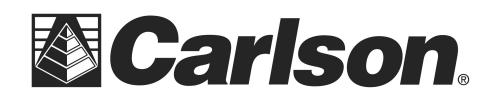

## Instructions to Upgrade the Carlson BRx6 Firmware

There are two different firmware packages that can be updated on the BRx6 GNSS receiver:

- 1) The WebUI firmware
- 2) The GNSS receiver firmware

You can click the link below for the current firmware files: http://www.carlsonsw.com/support/knowledge-base/?action=display\_topic&topic\_id=1067

Follow these steps to upgrade the Firmware:

- 1. If you haven't already, download the \*.bin files found in the link above onto your computer.
- 2. Power on your BRx6.
- 3. Connect to your BRx6 by WiFi using the WiFi manager and finding the BRx6 serial number in your list of available WiFi connections.
- 4. Open your web browser and in the URL address bar type the following IP address, then hit ENTER: 192.168.10.1
- 5. If prompted for user name and password, use the following:
	- a. User Name: admin
	- b. Password: s321
- 6. Some computers are unable to connect to the BRx6 via WiFi. In most cases, going into Device Manager and upgrading the WiFi driver resolves this problem.
- 7. The WebUI Interface should now be displayed.
- 8. Select the Information tab. It will look similar to this:

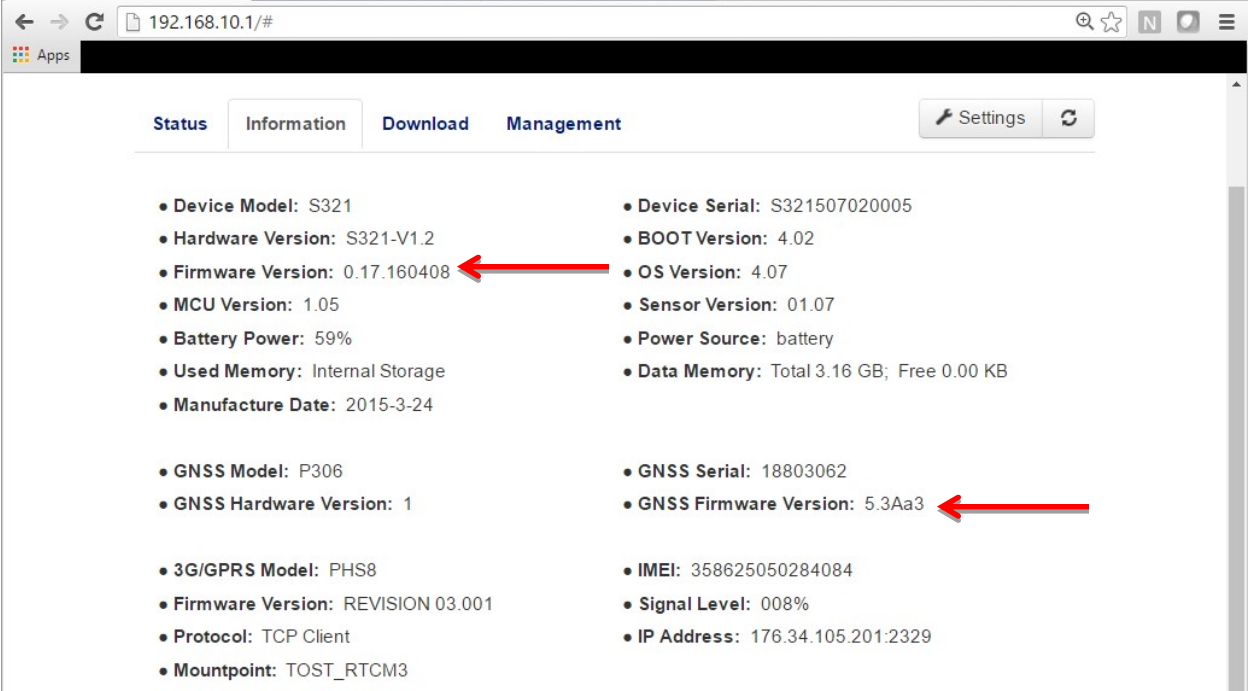

9. Now you will need to check four different firmware versions and install the correct firmware.

This document contains confidential and proprietary information that remains the property of Carlson Software Inc.

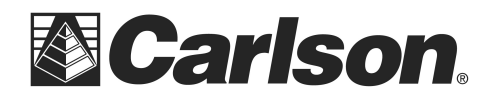

 $\bullet$ 

10. To install the firmware you will go to the management tab (shown below), tap on the Choose File button, choose the correct firmware file, the click on the upload file, let the file upload, then select Yes to install. After the upload is completed you will need to reconnect with WiFi to verify and to install the next file.

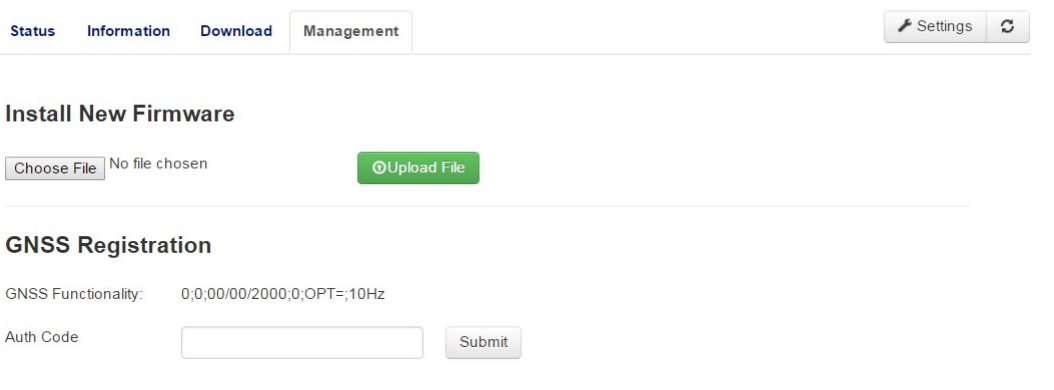

- 11. In the information screen, if Firmware Version is lower than 1.44.180123, install: 1\_WebUI\_1.44.180123.bin
- 12. After updating the WebUI to 1.44.180123 install the file 2\_Boot\_Sitara v98.4.bin
- 13. In the information screen, if GNSS Firmware Version is lower than 5.9Aa08, then install: 3\_GNSS\_059Aa08.bin. The BRx6 doesn't power cycle after updating the GNSS firmware.
- Note: After updating the GNSS firmware, power off the BRx6 to complete the process.

This document contains confidential and proprietary information that remains the property of Carlson Software Inc.